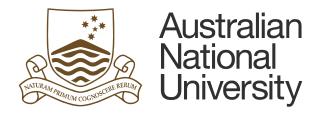

# TM1 Tips and Techniques

- **Drop-down Lists**
- **Search Function**
- **Account and Department Level**
- **Export Options**

Accessing comments on the exported reports

# **Table of Contents**

| 1. | Drop-down Lists                                              | .1  |
|----|--------------------------------------------------------------|-----|
| a. | Search within the drop-down lists                            | .1  |
| b. | Collapse and Expand within the drop-down lists               | .1  |
| C. | Type in the drop-down lists                                  | .2  |
| 2. | Search Function                                              | .3  |
| a. | Department Search Function                                   | .3  |
| b. | Account Search Function                                      | .3  |
| 3. | Account and Department Level                                 | .4  |
| a. | TM1 Account and Department Hierarchy                         | .4  |
| b. | TM1 reports with user specified Account and Department Level | .5  |
| 4. | Export Options                                               | .6  |
| a. | Snapshot to Excel                                            | .6  |
| b. | Export to PDF                                                | 7   |
|    |                                                              | • • |

Last updated date: Friday, 29 July 2016

#### Planning Systems Team, Finance & Business Services

#### TM1@anu.edu.au

#### TM1 Budgeting Webpage

https://services.anu.edu.au/information-technology/software-systems/tm1-budgeting

The Australian National University

Canberra ACT 2601 Australia

www.anu.edu.au

CRICOS Provider No. 00120C

## 1. Drop-down Lists

#### a. Search within the drop-down lists

• Within the drop-down list, you can search a node or parent node by typing it in a search box. Navigate through previous or next matching nodes by clicking up and down arrows next to the search box.

| Department   | - Acc                              |
|--------------|------------------------------------|
| tment Search | R.24510.                           |
| _            | Q.2TJ10.00                         |
|              | 🖃 📼 R.24510                        |
| e            | ■ ■ R.24510.00 TOTAL               |
|              | R.24510.00 - School Administration |
|              |                                    |

### b. Collapse and Expand within the drop-down lists

• In the drop-down list, you can collapse and expand nodes by clicking plus (Expand) and minus signs (Collapse) on the left of node descriptions.

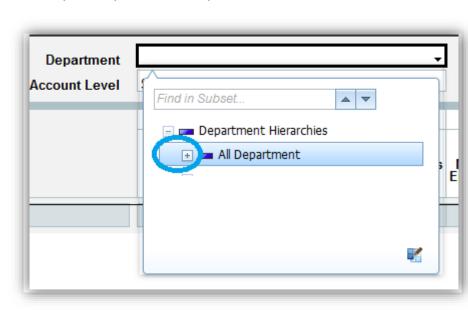

Example: Department Drop-down list

Example: Account Drop-down list

| Account Net Operating Position - F |                                                                    |  |  |  |  |  |
|------------------------------------|--------------------------------------------------------------------|--|--|--|--|--|
| It Search                          |                                                                    |  |  |  |  |  |
|                                    | \cdots 🚥 BC10_S - Student Fees                                     |  |  |  |  |  |
| ctual                              | \pm 🚥 BC11_S - Other Income                                        |  |  |  |  |  |
| TD P6                              | 速 🚥 BC12_S - Internal Sales                                        |  |  |  |  |  |
|                                    |                                                                    |  |  |  |  |  |
|                                    | <table-of-contents> 🚥 BC15_S - Operating Grant</table-of-contents> |  |  |  |  |  |
|                                    | 💿 📼 BC16_S - Investment Income                                     |  |  |  |  |  |
|                                    | A_INCOME - Total Income                                            |  |  |  |  |  |
|                                    | BC01_S - Salaries & Related Costs                                  |  |  |  |  |  |
|                                    | 💿 🚥 BC02_S - Equipment - Capital                                   |  |  |  |  |  |
|                                    | 😥 📼 BC03_S - Scholars Expenses                                     |  |  |  |  |  |
|                                    | BC04_S - Other Expenses                                            |  |  |  |  |  |
|                                    | 🖃 📼 BC05_S - Travel Field & Survey Expens                          |  |  |  |  |  |

#### c. Type in the drop-down lists

 Alternatively, for searching Department, if you know the GLC combination, click on the Department cell, press the right arrow key ( → on your keyboard) to move into the drop-down list cell and type the GLC by Fund.Department.Project (e.g. R.12345.00).

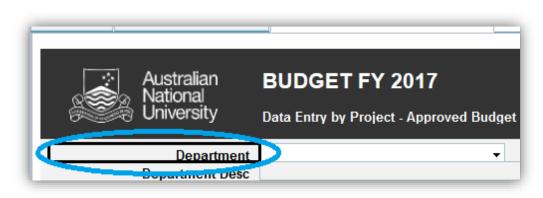

## 2. Search Function

### a. Department Search Function

 You can type the GLC you wish to enter budget for in Department Search. The GLC should be accompanied by an asterisk (\*). If you use string to search for a GLC, place an asterisk at the beginning as well as end of the string (e.g. \*ARC LP\*).

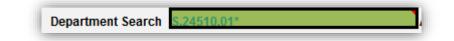

## **b. Account Search Function**

 You can type an account you wish to enter budget for. The account code should be accompanied by an asterisk (\*) e.g. 5401\*. If you wish to find an account with a description, place an asterisk at the beginning as well as end the string (e.g. \*meal\*). If you would like to search for an account that does not have \$ amounts in previous years, make sure to untick "Hide Zero Value" on the templates.

| Account Search 5401* |  |
|----------------------|--|
|                      |  |
|                      |  |

# **3. Account and Department Level**

## a. TM1 Account and Department Hierarchy

• Department structure in TM1 uses the most recent hierarchy from *ANU\_REPORTING tree* in ES Financials and updated every Sunday. The example of the hierarchy is as follow:

| Department             | Example                   |
|------------------------|---------------------------|
| GLC                    | R.12345.01                |
| GLC Total              | R.12345.01 TOTAL          |
| Fund and Department    | R.12345                   |
| Department             | 12345                     |
| Sub Budget Unit        | CPACAD or F&BS OPS        |
| School or Budget Unit  | CAPGEN or F&BS            |
| College or Portfolio   | CAP or ADMIN              |
| Colleges or Portfolios | COLLEGES or ADMIN_SUPPORT |
| All University         | ANU                       |

• Account structure in TM1 uses the most recent hierarchy from *Budget\_Account tree* in ES Financials and the example of the hierarchy is as follow:

| Account                              | Example                                                               |
|--------------------------------------|-----------------------------------------------------------------------|
| Natural Account                      | 5401                                                                  |
| BC Account                           | BC05_S – Travel Field & Survey<br>Expenses                            |
| Income, Expenditure or<br>Transfer   | B_EXPENDITURE – Total<br>Expenditure                                  |
| Current Year Operating<br>Result     | Current Year Operating Result,<br>Transfer Inflow & Outflow           |
| Net Current Year<br>Operating Result | Net Current Year Operating Result,<br>BC20_S – Prior Year Cash Result |
| Net Operating Position               | Net Operating Position                                                |

# b. TM1 reports with user specified Account and Department Level

• You can select the level of details in two reports: Recurrent Operating Summary and SPF Operating Summary. These reports have the following options at the top right corner.

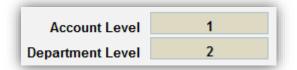

• Account or Department Level specifies how many levels under your selected account or department will be displayed in a report. For example, if you select a *College or Division* with Department Level 2, *Budget Unit and Department* under the selected College or Division will be displayed.

| <b>Department Selection</b> | Department Level               |
|-----------------------------|--------------------------------|
| College or Portfolio        | To see GLC, type 6 or 7        |
| College or Portfolio        | To see Department, type 2 or 3 |
| Budget Unit                 | To see GLC, type 4 or 5        |
| Budget Unit                 | To see Department, type 1 or 2 |
| Department                  | To see GLC, type 3 or 4        |

| Account Selection            | Account Level                  |
|------------------------------|--------------------------------|
| Net Operating Position       | To see Natural Account, type 5 |
| Net Operating Position       | To see BC Account, type 4      |
| A_INCOME or<br>B_EXPENDITURE | To see Natural Account, type 2 |
| A_INCOME or<br>B_EXPENDITURE | To see BC Account, type 1      |
| BC Level Account             | To see Natural Account, type 1 |

• Please be aware that the report will take longer to run where there is more information to display.

# 4. Export Options

#### a. Snapshot to Excel

- Go to the report you wish to export. You will be able to export the exact view of the report on your screen. For example, if you want to see particular natural accounts, you will need to expand relevant BC accounts before exporting the report.
- Click on the blue button at the top left corner.

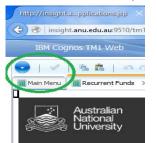

• Click on Export and Snapshot to Excel.

|   | htt      | tp://insight.applica | ilons.jsp × +                   |
|---|----------|----------------------|---------------------------------|
| ( | \$       | 🛞 insight.anu.edu    | au:9510/tm1web/applications.jsp |
|   |          | IP: Cognos TM:       | l Web                           |
| 1 | 0        | )   🗸   🗞 🕯          | .   ∞ ∝   <b>2 2 1 1 1</b>      |
|   | 8        | Save Data Changes    | ent Funds x                     |
| N | <b>t</b> | Export •             | Slice to Excel                  |
|   | 0        | Reset Data           | Snapshot to Excel               |
|   |          | Close                | Export to Por                   |
|   |          | Close Others         | rsity                           |
|   |          | Close All            |                                 |

• You do not need to tick any boxes when the prompt comes up. You can export the report by clicking on *OK* from the prompt.

| counts | 5      | ~            | Period<br>Fund                          | P6<br>All Funds | •<br>s •                                                                                            |                                               | Precision | Reporting |
|--------|--------|--------------|-----------------------------------------|-----------------|----------------------------------------------------------------------------------------------------|-----------------------------------------------|-----------|-----------|
| Т      | 2016   | YTD P6       | 2016                                    | 201             | 6                                                                                                   | 2017                                          |           | 2017      |
|        | Actual | Encumbrances | Total YTD<br>Movement +<br>Encumbrances | Budg            | jet                                                                                                 | Working<br>Budget                             |           | Comments  |
|        |        |              |                                         | Choose<br>Fina  | Financial Managem<br>title dimensions to e<br>ncial Management R<br>w sheets that will be<br>Cancel | export:<br>Report:Financial Pe<br>Report:Fund | (S)       |           |

 $e^{i}$ Tip: The current version of TM1 Excel report with Action Button tend to cause crashes after the download. After exporting the report, we recommend for you to click at the top right corner of Excel and copy the entire report (Ctrl + C) and paste into a new excel file (Ctrl + V).

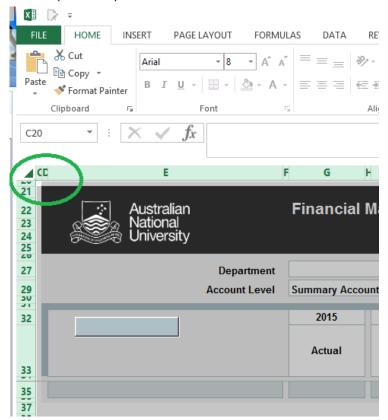

## b. Export to PDF

- Go to the report you wish to export. You will be able to export the exact view of the report on your screen. For example, if you want to see particular natural accounts, you will need to expand relevant BC accounts.
- Click on the blue button at the top left corner.

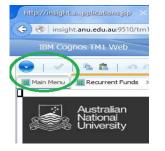

• Click on *Export* and *Export to PDF*.

| h | ttp://insight.applica                           | itions.jsp × +                  |                  |  |  |  |  |  |  |  |
|---|-------------------------------------------------|---------------------------------|------------------|--|--|--|--|--|--|--|
| ¢ | Insight.anu.edu.au:9510/tm1web/applications.jsp |                                 |                  |  |  |  |  |  |  |  |
|   | The Cognos TM1 Web                              |                                 |                  |  |  |  |  |  |  |  |
|   |                                                 |                                 |                  |  |  |  |  |  |  |  |
|   | Save Data Changes                               | ent Funds 🗙 🔳 Financial Manager | ment Report 🛛 🗶  |  |  |  |  |  |  |  |
|   | Export •                                        | Slice to Excel                  |                  |  |  |  |  |  |  |  |
| 0 | Reset Data                                      | Snapshot to Excel               | Financial Ma     |  |  |  |  |  |  |  |
|   | Close                                           | Export to PDF                   |                  |  |  |  |  |  |  |  |
|   | Close Others                                    | niversity                       |                  |  |  |  |  |  |  |  |
|   | Close All                                       | Department                      |                  |  |  |  |  |  |  |  |
|   |                                                 | Account Level                   | Summary Accounts |  |  |  |  |  |  |  |
|   |                                                 |                                 | 2015             |  |  |  |  |  |  |  |
|   | Refre                                           |                                 |                  |  |  |  |  |  |  |  |
|   |                                                 |                                 | Actual           |  |  |  |  |  |  |  |

• You do not need to tick any boxes when the prompt comes up. You can export the report by clicking on *OK* from the prompt.

| counts |                                                                                                    | ~            | Period<br>Fund                          | P6<br>All Funds | *<br>* |                   | Precision | Reporting |
|--------|----------------------------------------------------------------------------------------------------|--------------|-----------------------------------------|-----------------|--------|-------------------|-----------|-----------|
|        | 2016 YTD P6                                                                                                    |              | 2016                                    | 2016            |        | 2017              |           | 2017      |
|        | Actual                                                                                                    | Encumbrances | Total YTD<br>Movement +<br>Encumbrances | Budget          |        | Working<br>Budget | Comments  |           |
|        |                                                                                                    |              |                                         |                 |        |                   |           |           |
|        | Export: Financial Management Report<br>Choose title dimensions to export:<br>Financial Management ReportFinancial Period<br>Financial Management ReportFund<br>Total new sheets that will be generated: 2<br>OK Cancel |              |                                         |                 |        | (x)               |           |           |

In default PDF format may not have the format that you wish to see. In this case, select *Snapshot to Excel* and format the excel report as you want (e.g. Landscape) and print into PDF.

| $\odot$              |                                                     |                                     |                             |               |          |              |                                        |               |                   |                    |   |
|----------------------|-----------------------------------------------------|-------------------------------------|-----------------------------|---------------|----------|--------------|----------------------------------------|---------------|-------------------|--------------------|---|
| Info                 | Print                                               |                                     |                             |               |          |              |                                        |               |                   |                    |   |
| New                  | Copies 1                                            |                                     |                             |               |          |              |                                        |               |                   |                    |   |
| Open                 | *⊡*<br>Print                                        |                                     |                             |               |          |              |                                        |               |                   |                    |   |
| Save                 |                                                     |                                     |                             |               |          |              |                                        |               |                   |                    |   |
| Save As              | Printer                                             | 11 4500 30443                       |                             |               |          |              |                                        |               |                   |                    | _ |
| Save as Adobe<br>PDF | Acobe PDF<br>Ready<br>Printer Properties            | Astraitor<br>National<br>University |                             | Financial N   | lanageme | int Report   |                                        |               |                   |                    |   |
| Print                | Spininges                                           |                                     | Department<br>Ascount Level | Summary Annou | 6        |              | Periol<br>Fund                         | N<br>Li Funds |                   | Pacialan Reporting |   |
| Share                | Print Active Sherts                                 | 1                                   |                             | 2915          | 20       | E VTD PE     | 2516                                   | 2014          | 2017              | 24                 |   |
|                      | Print Active Sheets<br>Only print the active sheets |                                     |                             | Actal         | Anal     | Encumbrances | Total YTD<br>Novement*<br>Encumbrances | Budget        | Förting<br>Budget | Concerts           |   |
| Expert               | Page: 🗘 tó 🗘                                        |                                     |                             |               |          |              |                                        |               |                   |                    |   |
| Close                | Collated                                            |                                     |                             |               |          |              |                                        |               |                   |                    |   |
|                      |                                                     |                                     |                             |               |          |              |                                        |               |                   |                    |   |

# 5. Accessing comments on the exported reports

• To see the comments, go to the *Review* tab and click on the *Unprotect Sheet* after exporting reports to Excel.

| D =                  |          |                     |                  |           |           | Financial+Management+Report20160727172120.xlsx [Read-Only] - Excel                                                                                                    |
|----------------------|----------|---------------------|------------------|-----------|-----------|----------------------------------------------------------------------------------------------------|
| HOME INSER           | T PAGE L | AYOUT FORMULAS      | DATA REVIEW VIEW | TM1       | DEVELOPER | DYMO Label                                                                                                    |
| g Research Thesaurus |          | New Delete Previous | Next Show Ink    | Unprotect | Drotect   | Protect and Share Workbook Protect and Share Workbook |
| Proofing             | Language | Co                  | mments           | $\smile$  |           | Changes                                                                                                    |

• Make sure the comment sections are formatted as *General* or *Text* on the *Home* tab.

|                   | SERT  | PAGE LAYOUT            | FORMULAS         | DATA RE | VIEW VIEW               | TM1        | 1 DEVELOPER DV///O Lubci                                           |
|-------------------|-------|------------------------|------------------|---------|-------------------------|------------|--------------------------------------------------------------------|
| X Cut<br>È Copy → | Arial | - 10                   | • A A =          | = ***   | 📴 Wrap Te               | ext        | Comma Con                                                          |
| Format Painter    | в     | I <u>U</u> •   . •   . | <u>⊳ - A</u> - 📕 | ≡≡ ∉≀   | 🗄 Merge 🗄               | Center 🔹   | ABC General 123 No specific format                                 |
| Clipboard 🕞       | <     | Font                   | income please f  |         | gnment<br>please More i | ncome plea | Dea 12 Number<br>More income please wore income please More income |

• Resize the rows and columns to see the contents wrapped in the comment section.

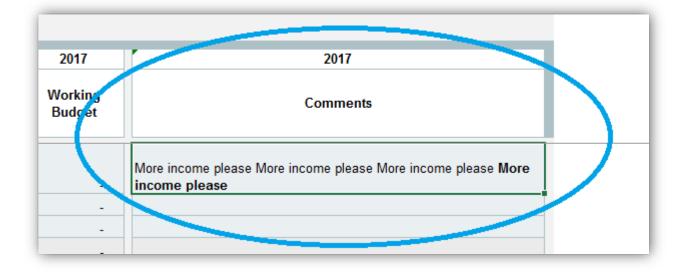